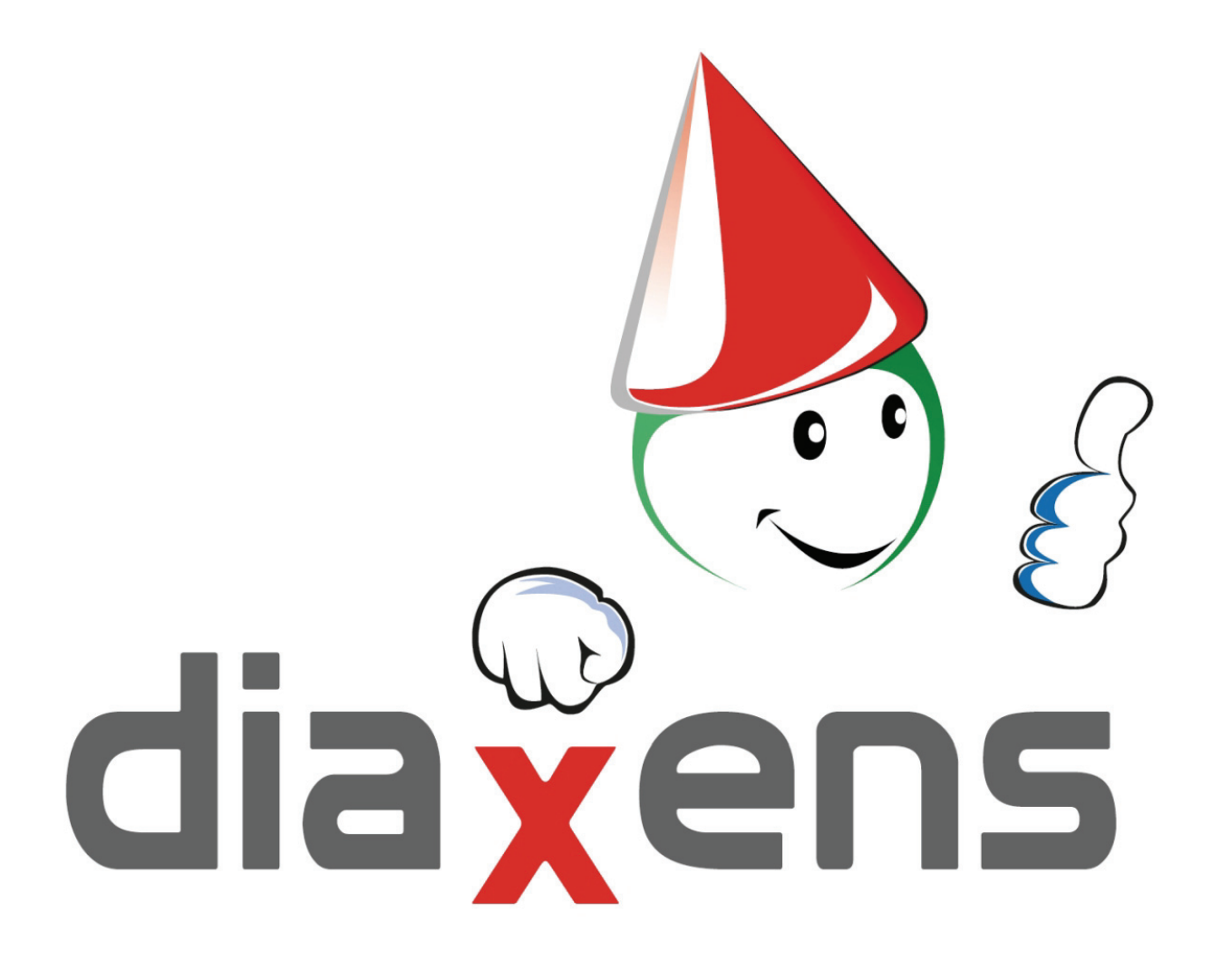

**Notice technique** 

# **Logiciel de tests**

# **VAP'S Habilitations Electriques**

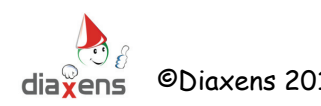

©Diaxens 2012 Tel : 01.60.17.27.80 diaxens@diaxens.com **1**

# **Notice technique**

- **1. Préambule VAP'S dans quel esprit ?**
- **2. Installation de VAP'S Habilitations Electriques** 
	- **2.1 Configuration minimale**
	- **2.2 Installation et configuration**
	- **2.3 Mots de passe**
- **3. Logiciel d'évaluation : VAP'S Habilitations Electriques**

#### **3.1 Présentation générale**

#### **3.2 Module superviseur – Conception des tests**

- 3.2.1 Caractéristiques du test
- 3.2.2 Sélection des questions
- 3.2.3 Visualisation des résultats
- 3.2.4 Configuration du logiciel

#### **3.3 Module Stagiaire**

- 3.3.1 Identification
- 3.3.2 Choix du test
- 3.3.3 Identification stagiaire
- 3.3.4 Déroulement du test

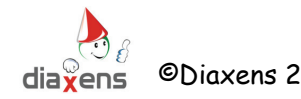

#### **1. Préambule**

#### **VAP'S dans quel esprit ?**

Dans notre société industrielle, l'électricité est la forme d'énergie la plus utilisée. Bien adaptée aux impératifs de l'économie moderne, assistante docile au service des usagers, l'électricité peut également, dans certaines circonstances, compromettre la sécurité des personnes.

L'électricité ne se voit pas. De ce phénomène qui échappe à nos sens, nous ne percevons que les manifestations extérieures et familières de son utilisation : la lumière, la chaleur, le mouvement d'un moteur, …

Cette absence de perception concrète a pour conséquence de faire parfois encourir à l'usager ou à des tiers des risques ignorés ou sous-estimés.

Or, pour se protéger d'un risque quelconque, il est avant tout nécessaire de bien le connaître pour appliquer des mesures de prévention adaptées : supprimer le risque à défaut, mettre en place des mesures de protection collectives, minimiser les dommages par le port de protections …

Démarches de préventions fixées notamment par le décret 2010-1118 et dans la Norme NF C 18- 510. Ces démarches sont acquises dans le cadre de formations théoriques et pratiques pour lesquelles l'employeur à obligation de vérifier les acquis.

En matière de validation des acquis, *VAP'S* permet de répondre à 3 attentes principales :

- **Evaluer** les pré requis des opérateurs afin de leur proposer une formation adaptée.
- **Tester** qu'à l'issue de la formation les acquis théoriques atteignent le niveau requis pour une habilitation.
- **Valider** régulièrement les acquis des opérateurs. (recommandation de recyclage tous les 3 ans au maximum).

La base de questions de VAP'S comporte près de 500 questions organisées en 13 thèmes en relation directe avec les chapitres de la Norme NF C 18-510.

Cette notice présente les principales fonctionnalités de l'application, en proposant une vision globale et pratique pour une utilisation immédiate et simple. Votre curiosité vous amènera à découvrir, de manière intuitive, les fonctionnalités non décrites et à maîtriser celles qui lui sont présentées dans ce document. Nous serons là pour vous guider si besoin.

Salutations Préventives, Jean.louis Grosse.

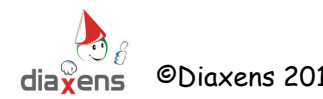

## **2. Installation du logiciel VAP'S Habilitations Electriques**

### **2.1 Configuration minimale**

Nous parlons ici de la configuration minimale des postes sur lesquels sera exécuté le logiciel VAP'S Habilitations Electriques.

Pour fonctionner, ce logiciel doit être utilisé sur un micro-ordinateur de type PC, possédant les caractéristiques minimales suivantes :

- $\Rightarrow$  Processeur 800 Mhz, 512 Mo RAM
- $\Rightarrow$  Environ 200 Mo de libres sur le disque dur
- $\Rightarrow$  Emplacement clef USB 2.0
- $\Rightarrow$  Résolution écran : 1024x768, millions de couleurs
- $\Rightarrow$  Windows NT / 2000 / XP / Vista / 7 / 8

#### **2.2 Installation et configuration**

Le logiciel VAP'S Habilitations Electriques est fourni sur une clef USB. Cette clef USB fait à la fois office de support d'installation du logiciel et de protection anti-copie.

Le programme d'installation s'exécute automatiquement lors de l'insertion de la clef USB dans l'ordinateur, à condition toutefois que la fonction « Autorun » soit activée dans Windows. Dans le cas contraire, il convient de lancer le programme **Autorun.exe** situé à la racine de la clef USB.

Ce programme d'installation vous permet :

- d'installer le logiciel VAP'S Habilitations Electriques
- d'installer le jeton de protection du logiciel
- de consulter la présente notice

#### - **Il est fortement conseillé d'effectuer les installations (logiciel et jeton) en étant**  *administrateur* **de l'ordinateur qui accueillera le logiciel VAP'S.**

#### **Etape n°1 : Installation du logiciel VAP'S Habilitations Electriques.**

L'installation sur disque dur est un préalable à l'utilisation du logiciel.

Au cours du processus d'installation, seront installés le logiciel VAP'S Habilitations Electriques, ainsi que les différentes données nécessaires à son bon fonctionnement.

Par défaut l'installation se fera dans le chemin : C:\DIAXENS\VAP'S Habilitations Electriques 4 Le choix d'un autre nom de dossier est possible lors de l'installation. L'installation du logiciel peut également se faire à partir du fichier : **INSTALL.exe** situé à la racine de la clef USB.

A chaque étape de l'installation, cliquez sur le bouton « **Suivant »** si vous optez pour les paramètres proposés par défaut.

A l'issue de cette installation, le programme est présent sur disque dur (par défaut C:\DIAXENS\VAP'S Habilitations Electriques 4),

et des raccourcis de lancement sont créés :

- d'une part sur le bureau,
- et d'autre part dans le Menu Démarrer > Programmes > Diaxens > VAP'S Habilitations Electriques 4 > Lancement VAP'S Habilitations Electriques 4

#### **Etape n°2 : Installation du jeton de protection**

Le logiciel VAP'S Habilitations Electriques est doté d'un système de protection anti-copie. Le lancement du logiciel est donc conditionné à la présence d'un jeton de protection.

Cette présence peut prendre 2 formes :

- soit directement sur la clef USB. Dans ce cas, insérez la clef USB dans votre ordinateur puis lancez le logiciel VAP'S Habilitations Electriques. (utilisation monoposte par exemple, présence au minimum de 1 jeton sur la clef).
- Soit par le biais d'un jeton de protection installé depuis la clef USB vers le disque dur (cas d'installations monoposte, multipostes, ou réseau). Dans ce cas, la présence de la clef USB dans l'ordinateur devient facultative.

#### *L'installation du jeton de protection ne doit être réalisée qu'après l'installation du logiciel.*

Le programme de transfert du jeton de protection est accessible soit depuis le programme principal (**Autorun.exe**) de la clef USB, soit directement en exécutant le programme **Gestion Jeton.exe** situé à la racine de la clef USB.

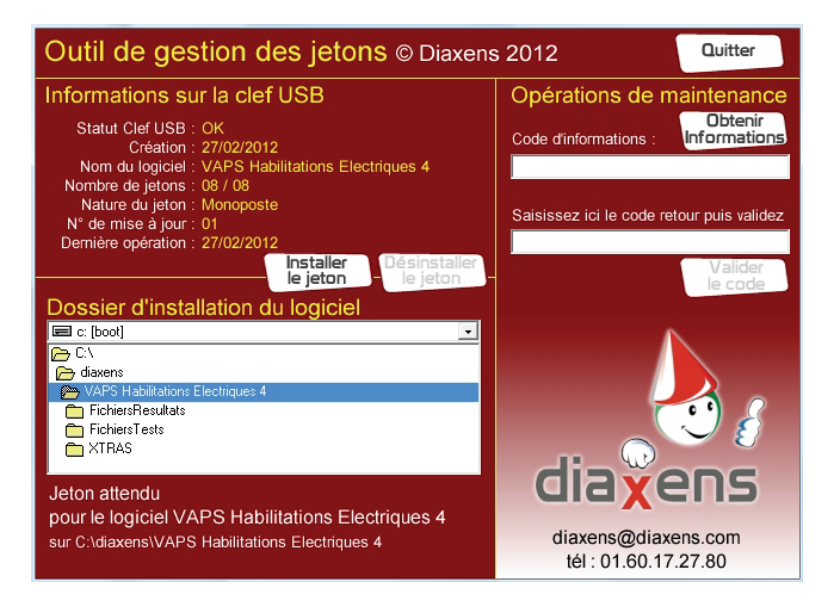

Cette interface de gestion des jetons vous informe sur le nombre et la nature des jetons situés sur la clef USB. (bloc en haut à gauche de la fenêtre).

Par défaut, ce programme cherche à localiser le logiciel VAP'S Habilitations Electriques dans le dossier d'installation par défaut (voir Etape n°1 de l'installation).

Dans le cas où vous auriez choisi un autre emplacement pour installer le logiciel, il convient alors de le localiser en utilisant les listes déroulantes de sélection des disques durs et des dossiers (bloc en bas à gauche de la fenêtre).

Une information vous indique si, pour le dossier sélectionné, le jeton de protection est attendu ou présent.

Dans le cas où le jeton est attendu, cliquez sur le bouton [Installer le jeton] pour transférer le jeton de la clef USB vers le dossier d'installation du logiciel VAP'S Habilitations Electriques.

Une fois votre jeton installé, vous pouvez quitter l'interface de transfert des jetons et utiliser le logiciel VAP'S Habilitations Electriques.

**Important ! Avant toute désinstallation du logiciel, veillez à désinstaller au préalable le jeton de protection. Dans le cas contraire, votre jeton sera définitivement perdu, et par la même votre ou vos licences d'utilisation. Il en va de même si vous tentez de copier le logiciel ainsi que son jeton de protection sans utiliser les programmes fournis sur la clef USB.** 

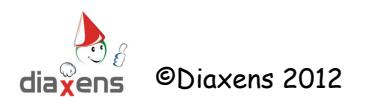

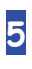

#### **Cas d'une installation réseau**

#### **Configuration du serveur.**

Dans le cas où vous avez fait l'acquisition du logiciel VAP'S Habilitations Electriques en version réseau, il convient dans un 1<sup>er</sup> temps d'installer le logiciel sur votre serveur, puis de configurer les postes clients.

L'installation sur serveur est identique à une installation de type monoposte.

- Il convient de suivre les étapes n°1 et n°2 décrites précédemment, à savoir :
- installer le logiciel VAP'S Habilitations Electriques sur le serveur,
- transférer le jeton de protection de type réseau dans le dossier d'installation du logiciel sur le serveur.

Ces installations préalables réalisées, il convient de mettre à disposition des postes clients le logiciel.

Aussi, il est nécessaire de rendre accessible par les postes clients, le dossier d'installation de l'application.

Il convient donc de partager ce dossier d'installation en lecture/écriture/modification (contrôle total) pour les utilisateurs ou groupes d'utilisateurs autorisés à utiliser ce logiciel.

De même, l'exécutable principal (32bits) « VAPS HE 4.exe » devra avoir les droits de lecture/écriture/modification pour les utilisateurs ou groupes d'utilisateurs autorisés. Une configuration alternative est possible sous certaines configurations système, mais nécessite toutefois d'être validée in situ :

- partage du dossier d'installation en lecture
- partage de l'exécutable en contrôle total

#### **Configuration des postes clients**

Afin que le logiciel VAP'S puisse être exécuté sur les postes clients, il suffit de créer sur ces derniers des raccourcis pointant vers l'exécutable du logiciel « VAPS HE 4.exe » situé sur le serveur.

Peu importe que le serveur soit visible sur les postes clients en chemin réseau ou en lecteur réseau.

Il convient toutefois de veiller à ce que le champ « Démarrer dans » du raccourci pointe bien vers le dossier d'installation partagé sur le serveur. En cas de champ vide, des dysfonctionnements peuvent apparaître lors de l'utilisation des logiciels de l'application.

Il peut être nécessaire de donner des droits de type contrôle total, en local sur les postes clients, sur le dossier A65W\_DATA, géré et créé par défaut par le logiciel

- soit dans le dossier C:\Windows\.
- soit dans le dossier propre à utilisateur (par ex : C:\Users\*utilisateur*\AppData\Roaming\Macromedia\Authorware 6.5 )

#### **2.3 Mots de passe**

L'accès réservé aux formateurs (mode superviseur) est conditionné à la saisie du mot de passe « diaxens ».

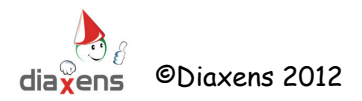

## **3. Logiciel d'évaluation : VAP'S Habilitation Electrique**

#### **3.1 Présentation générale**

#### *VAP'S* **est constitué de 2 modules :**

- Ö **Le module superviseur** dont l'accès est limité par le mot de passe (« diaxens »). Il permet :  $\Rightarrow$  de créer des tests en sélectionnant des questions de la base
	- $\Rightarrow$  de gérer les paramètres associés à chaque test (mode de consultation, temps de réponse…).
- Ö **Le module de test** à l'usage des stagiaires.

Il permet :

- Ö de *proposer un ou plusieurs tests* qui pourront être exécutés, soit en mode libre (possibilité de revenir sur ses réponses), soit en mode examen (parcours guidé et chronométré).
- Ö de *visualiser les résultats* obtenus au terme de chaque test et de revenir sur chaque question pour en visualiser la correction.

**L'accès au module "Superviseur"** se fait depuis l'écran Menu après l'écran d'accueil. Il est subordonné à la saisie **du mot de passe : " diaxens ".** 

**L'accès au module "Tests"** se fait à partir du lien [Passer un Test] depuis l'écran Menu après l'écran d'accueil, et est subordonné à la saisie des nom et prénom du stagiaire, ainsi que d'un code (service matricule …) dans le cas de tests proposés en mode « examen ». Dans le cas de tests proposés en mode libre, cette identification stagiaire est facultative.

#### **Les questions proposées aux stagiaires sont organisées en 13 thèmes, correspondants notamment aux chapitres de la Norme NF C 18-510 :**

- $\Rightarrow$  Bases (Connaissances de base en électricité)
- $\Rightarrow$  Domaine d'application
- $\Rightarrow$  Termes et définitions
- $\Rightarrow$  Dispositions générales
- $\Rightarrow$  Formation et Habilitation
- $\Rightarrow$  Détermination de l'Environnement des opérations
- $\Rightarrow$  Opérations hors tension
- $\Rightarrow$  Travaux sous tension (non disponible dans cette version)
- $\Rightarrow$  Opérations dans l'Environnement
- $\Rightarrow$  Interventions Basse Tension
- $\Rightarrow$  Opérations Spécifiques d'Essai, de Mesurage, de Vérification et de Manoeuvre
- $\Rightarrow$  Opérations Particulières à certains ouvrages ou installations
- $\Rightarrow$  Incendie et accidents sur ou près des ouvrages et installations

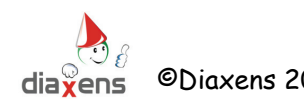

#### **3.2 Module superviseur – Conception des tests**

3.2.1 Caractéristiques du test

Pour exploiter VAP'S Habilitations Electriques vous devez en premier lieu concevoir un test correspondant à vos critères.

Vous choisirez les thèmes abordés, le nombre de questions, le temps imparti à l'ensemble du test ou à une question en particulier, la visibilité ou non des bonnes réponses, le seuil de réussite …

Vous pouvez ainsi créer autant de tests que vous souhaitez, **sans aucune limite.**

Pour créer votre premier test

Ö Mode superviseur (mot de passe « **diaxens** »)

A droite de l'écran cliquez : Nouveau test, l'écran suivant apparaît…

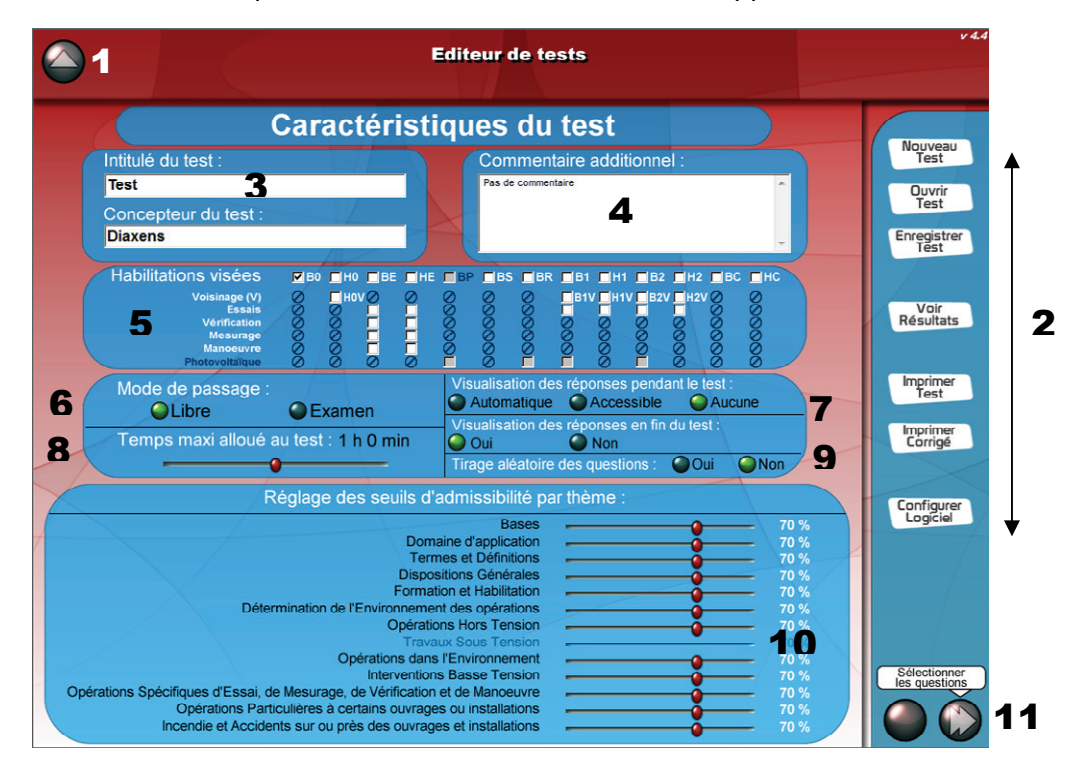

**1 : Quitter :** toujours situé en haut à gauche ce bouton permet de quitter la rubrique en cours ou de quitter le logiciel.

- **2 : Ce bandeau de fonctions** permet d'activer les fonctions suivantes :
- Ö **Nouveau test** : vous partez de zéro et créez un test
- $\Rightarrow$  **Ouvrir test** : vous avez déjà créé un test et souhaitez y apporter des modifications
- Ö **Enregistrer test** : vous voulez sauvegarder votre travail (que ce soit un nouveau test ou un test modifié)
- Ö **Voir Résultat** : vous souhaitez visualiser ou imprimer les résultats d'un des stagiaires
- Ö **Imprimer Test / Corrigé** : vous pouvez imprimer soit une grille (vierge) de réponse stagiaire dans le cas d'un usage collectif, soit une grille corrigée. Ces grilles ne reprennent que les questions sélectionnées
- Ö **Configurer Logiciel** : vous souhaitez modifier le mot de passe ou les dossiers d'enregistrement des tests et résultats aux tests
- **3. L'intitulé du test** est le nom qui figurera dans la liste de tests proposés aux stagiaires. Ce nom servira de référence pour l'enregistrement du test.

**Attention comme tout nom de fichier, celui-ci ne doit pas contenir de caractères tels que**   $*, ? \cup \, | \, \leq \, > \,$   $\cdot \cdot$  :

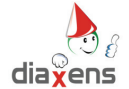

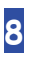

**4. Cette zone commentaire** vous permet de composer un message destiné aux stagiaires. Il leur sera adressé en début de test.

**5. Habilitation(s) visée(s) par le test**. Vous êtes libre de sélectionner un ou plusieurs niveaux d'habilitations.

**6.** Le test peut se dérouler soit :

**En mode Libre,** il est alors possible :

- $\Rightarrow$  De revenir sur une ancienne question pour modifier sa réponse,
- $\Rightarrow$  De sauter une question
- $\Rightarrow$  De passer librement d'un thème à un autre
- $\Rightarrow$  Le temps de réponse n'est pas limité
- $\Rightarrow$  Différentes options de corrections sont possibles (voir ci-après).

**En mode Examen.** le test se déroule alors d'une manière plus dirigée :

- $\Rightarrow$  Pas de retour sur les questions précédentes
- Ö Temps de réponse contrôlé …
- $\Rightarrow$  Pas de visualisation des corrections

**7. La visualisation de la bonne réponse attendue pendant le test** est un paramètre associable uniquement au mode libre, aucune visualisation n'est permise en mode examen.

- Ö **Automatique :** Un voyant vert dans le picto associé au libellé de la question posée à l'écran indique quand le stagiaire est arrivé à la bonne réponse complète.
- Ö **Accessible :** Un bouton correction est disponible à droite de l'écran. Selon les questions, ce bouton colore en vert (bonne réponse attendue) et rouge (mauvaise réponse) les lettres correspondant aux réponses, ou bien, pour les questions du type glisser/déposer, trace des flèches indiquant les zones de dépose attendues pour chaque élément de réponse. Un second clic sur ce bouton efface ces informations.

**Attention** seule une bonne réponse formulée par le stagiaire lui-même sera évaluée. Cette réponse pourra intervenir après avoir consulté la correction.

Ö **Aucune :** Dans ce cas vous ne permettez pas au stagiaire de visualiser les réponses attendues.

La visualisation des réponses en fin de test est un paramètre associable soit au mode libre, soit au mode examen. Il permet à l'apprenant, au terme du test de pouvoir visualiser ses réponses et de consulter les bonnes réponses attendues (voir §3.3.3). Lorsque ce paramètre est défini sur *oui*, le stagiaire peut accéder à cette option. Lorsque ce paramètre est défini sur *non*, cette fonction est bloquée.

**8. Le temps alloué au test** est effectif uniquement en mode Examen. Il s'agit d'un temps maximum.

Ce temps peut aussi être géré à l'échelle d'une ou plusieurs questions (voir écran suivant).

**9. Le tirage aléatoire** des questions est une des options possibles. Dans le cas contraire les questions apparaîtront dans l'ordre de la liste figurant à l'écran suivant. L'ordre à l'intérieur de cette liste est lui aussi modulable.

**10. Le seuil d'admission** vous permet de fixer vos propres critères d'admissibilité. Le réglage se fait thème par thème, il est fixé par défaut à 70 %.

**11. La flèche** vous permet à tout moment de passer à l'écran suivant afin choisir les questions constituants le test. Vous pouvez à loisir passer d'un écran à l'autre.

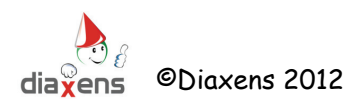

#### 3.2.2 Sélection des questions

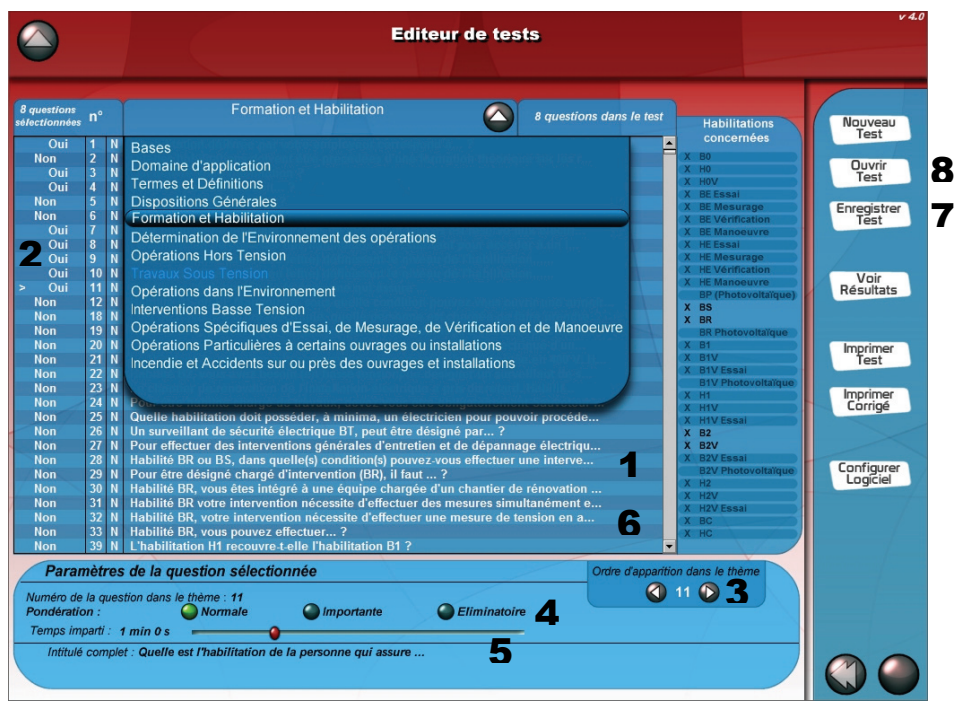

Après avoir fixé les différents critères du test, vous devez sélectionner les questions à proposer aux stagiaires.

**1. Les questions** disponibles pour chaque thème sont regroupées au centre de l'écran. Un ascenseur à droite permet de faire défiler cette liste.

Dans le cas d'une question longue, son libellé complet est affiché en bas d'écran.

Le numéro de question indiqué en seconde colonne est aussi rappelé sur l'écran du stagiaire, c'est un moyen pratique de localiser une question.

Les habilitations cibles de la question sélectionnée figurent à droite de la liste des questions. Un « masque » sur les habilitations indique les habilitations visées par le test.

Le Thème en cours de visualisation est affiché en haut de liste.

Un clic sur le bouton triangle en haut d'écran permet de changer de thème. (Rappel : les questions sont organisées en 13 thèmes).

#### **2. La sélection des questions** se fait par simple clic sur la ligne.

Un clic en première colonne, a pour effet d'inclure / exclure la question du test. Les questions sélectionnées sont marquées « OUI ».

Un clic dans la colonne « libellé », fait apparaître le détail de la question en partie basse de l'écran. La question en cours d'étude est précédée du signe « > ».

**3. L'ordre des questions** est celui de l'affichage. Les curseurs < et > situés dans cette zone permet d'avancer ou reculer une question dans la liste.

Cette fonction n'est active que si vous n'avez pas choisi à l'écran précédent l'option « tirage aléatoire ».

**4. Un coefficient de pondération** de l'évaluation peut être associé à chaque question. Une lettre (N, i ou E) précède le texte de la question.

Les coefficients sont :

- $\Rightarrow$  Normal = coef 1
- $\Rightarrow$  Important = coef 2
- Ö Eliminatoire = 0 **à l'ensemble du thème** quelles que soient les autres réponses données.

**5. Le temps imparti** à la réponse d'une question peut être modulé question par question (valable uniquement pour le mode examen). Ce calcul de temps se juxtapose à la contrainte temps que

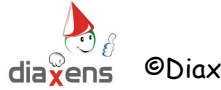

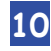

vous avez éventuellement fixé pour l'ensemble du test (écran précédent).

**6. La visualisation de la question** peut vous aider à vous déterminer sur son inclusion ou non dans un test. Cette visualisation est possible en double-cliquant sur le libellé de la question. Lors de la visualisation de la question, vous pourrez également choisir de l'inclure dans votre test, via les boutons de sélection présents dans le bandeau bleu à droite de l'écran.

**7. L'enregistrement du test** doit être effectué à l'issue de votre travail de conception.

Le nom de fichier d'enregistrement du test est identique à l'intitulé du test saisi sur l'écran de définition des caractéristiques de celui-ci.

Le test sera enregistré dans le dossier *FichiersTests* du dossier d'installation de l'application.

**8. La fonction « ouvrir test »** vous permet de revenir sur la définition d'un test déjà sauvegardé.

3.2.3 Visualisation des résultats

Cette visualisation se fait par le bouton « résultat » à droite de l'écran. Un premier écran propose la liste des stagiaires ayant passé un ou plusieurs tests.

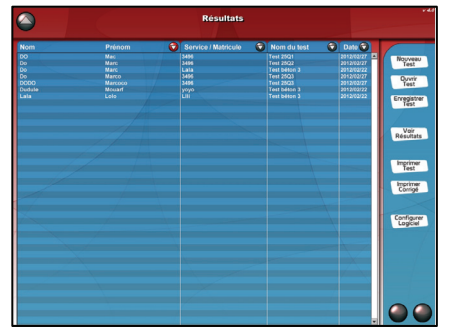

Un clic en haut de colonne permet de classer les éléments suivant le critère. Un clic sur l'une des lignes (l'un des stagiaires) permet d'accéder à une information détaillée en 3 parties :

- $\Rightarrow$  Rappel des caractéristiques du test passé par le stagiaire.
- $\Rightarrow$  Rappel des résultats généraux obtenus imprimable sous forme textuelle en versions synthèse ou détails

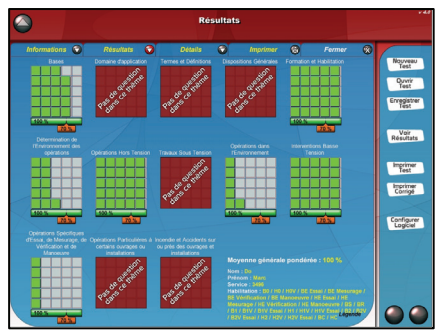

 $\Rightarrow$  Détails des résultats par question (imprimable)

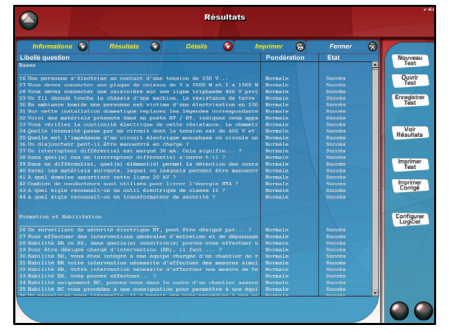

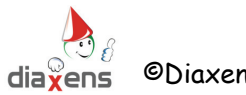

#### 3.2.4 Configurer le logiciel

Le mot de passe permettant l'accès au mode superviseur (**diaxens** par défaut) est modifiable à volonté. Prendre garde de bien mémoriser cette nouvelle information.

#### **L'exploitation du logiciel génère 2 types de données :**

. Des fichiers tests correspondant aux tests que vous avez créés.

Ces fichiers sont nommés par vos soins à la sauvegarde du test, et portent l'extension « .TST » Fichiers générés pour chaque test :

 $\Rightarrow$  1 fichier « nom du test » tst

 $\Rightarrow$  1 fichier « nom du test » tst.dta

. Des fichiers résultats mémorisant le travail des stagiaires et permettant d'en restituer la trace à tout moment.

Fichiers générés par stagiaire pour chaque test passé :

 $\Rightarrow$  1 fichier « nom.prénom.service.date du test ».tst

Ö 1 fichier « nom.prénom.service.date du test ».tst.rslt

L'ensemble de ces fichiers est copiable, déplaçable et peut être sauvegardé sur un support externe.

Par exemple, dans le cadre d'utilisation multiposte, après avoir créé un test sur votre ordinateur, vous pouvez déployer ce test en le copiant dans le dossier « fichiersTests » du dossier d'installation de VAP'S sur les différents ordinateurs utilisateurs. Veillez à bien copier les 2 fichiers de référence qui constituent la définition d'un test (\*.tst et \*.tst.dta).

Il en va de même si vous souhaitez rapatrier sur votre ordinateur les résultats aux tests passés sur un autre ordinateur : les 2 fichiers de référence (\*.tst et \*.tst.rslt) d'un résultat doivent être copiés pour que le résultats soit informatiquement exploitable.

L'emplacement (chemin d'accès) de ces fichiers est fixé lors de l'installation. Vous pouvez en activant la fonction « Configurer le logiciel» à droite de l'écran, modifier ces chemins à loisir.

Dans le cadre d'un réseau vous pouvez par exemple diriger tous les fichiers résultats sur un poste centralisateur. De même, vous pouvez créer et sauvegarder vos tests sur ce poste et ainsi éviter de copier sur chacun des postes utilisateurs les fichiers tests générés.

De même, en modifiant le chemin d'enregistrement des résultats, vous pourrez par ce biais consulter des résultats archivés.

#### **Nous conseillons vivement d'en effectuer une sauvegarde régulière.**

Lorsqu'il existe un nombre certain de fichiers résultats dans le dossier de sauvegarde des résultats de passage de tests, il est fortement conseillé de procéder à un archivage de ces fichiers, afin de conserver les performances du logiciel dans la gestion des résultats.

Vous pouvez effectuer cet archivage :

- soit manuellement en déplaçant les fichiers dans un dossier de sauvegarde de votre choix,
- soit utiliser la fonction d'archivage semi-automatisée proposée dans le logiciel : cette fonction s'activera dès lors que vous dépasserez plus de 150 fichiers résultats lorsque vous entrerez dans le module Gestion des résultats du mode superviseur.

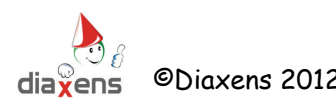

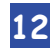

#### **3.3 Module Stagiaire**

Le module Stagiaire est par définition d'utilisation très intuitive et ne nécessite pas d'apprentissage particulier.

Hormis l'identification en début de test, tout se passe à la souris.

#### 3.3.1 Choix du test

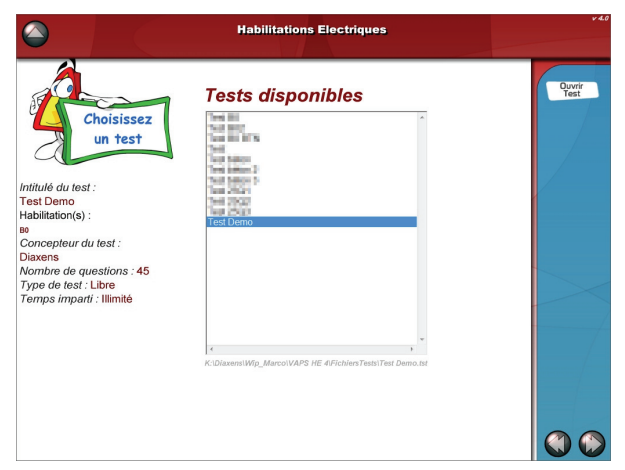

La liste des tests disponibles (préalablement élaborés via le superviseur) est automatiquement affichée à l'écran.

Cette liste est constituée par tous les tests présents dans le chemin de référence (voir § 3.2.4 pour modifier ce chemin).

Un test qui n'apparaîtrait pas dans cette liste (c'est donc qu'il n'est pas stocké dans le chemin de référence) peut néanmoins être activé. Pour ce faire utilisez le bouton « ouvrir test » situé à droite de l'écran.

Attention le test ainsi recherché ne prend pas place dans la liste, mais s'affiche en bas d'écran.

Le clic sur l'un des noms de test fait apparaître le détail des paramètres du test. La flèche en bas à droite de l'écran permet de lancer le test sélectionné.

# **Habilitations Electriques** Veuillez vous identifier... Service / Matricule  $\Omega$ co

#### 3.3.2 Identification du stagiaire

L'identification du stagiaire est facultative lorsque le test sélectionné a été défini comme étant en mode libre.

A l'inverse, lorsque le test a été défini comme étant en mode examen, cette identification devient obligatoire.

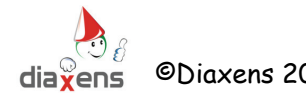

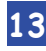

#### 3.3.3 Déroulement du test

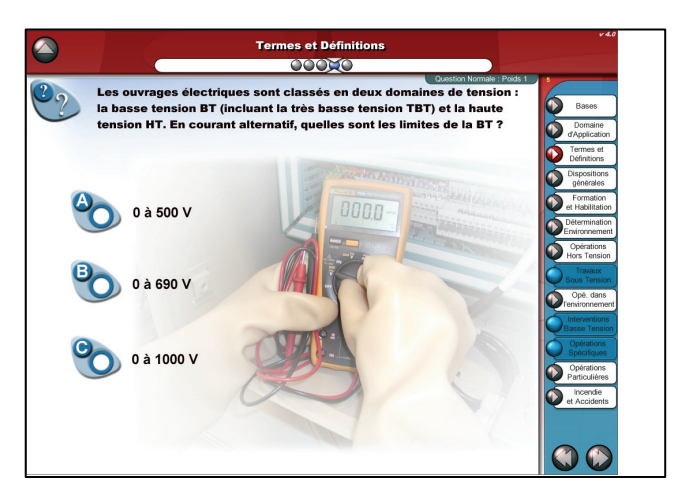

Le déroulement du test varie suivant le mode prédéfini : *Libre* ou *Examen*.

Chaque thème est affiché sur la partie droite de l'écran.

L'accès au thème se fait par un clic sur le bouton correspondant (l'enchaînement des thèmes devient automatique en mode examen)

En haut de l'écran apparaît l'intitulé du thème en cours.

Sous ce dernier intitulé, une succession de billes symbolise les questions du thème. Des couleurs matérialisent les vues / non vues / en cours.

Le passage de question en question s'effectue :

- $\Rightarrow$  soit par la flèche suite (en bas de l'écran).
- $\Rightarrow$  soit par clic sur une des billes en haut de l'écran (sauf mode examen).
- $\Rightarrow$  soit automatiquement à l'issue du temps imparti (en mode examen).

Au terme du test, un écran de résultat est proposé au stagiaire.

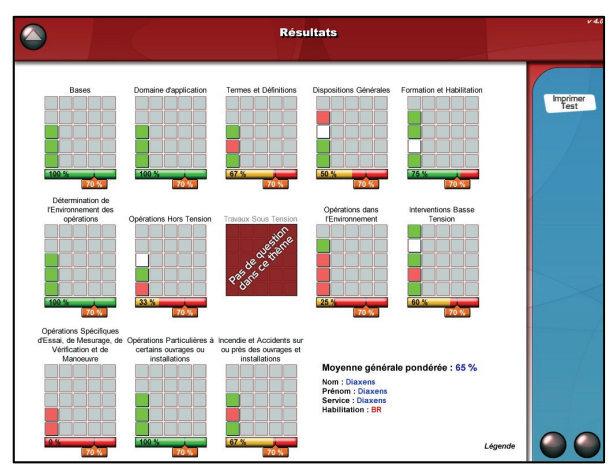

Sous chaque thème une jauge indique le pourcentage de réussite dans le thème, et un curseur symbolise le seuil d'admissibilité attendu pour ce thème. La jauge sera de couleur verte si la note obtenue est supérieure au seuil d'admissibilité, orange sinon.

Outre la visualisation des notes obtenues, le stagiaire a la possibilité de revenir sur chacune des questions pour voir ses erreurs (consultation) en cliquant sur les carrés symbolisant les questions pour chaque thème, ce, si le paramètre de consultation a été défini dans le test en mode superviseur (voir §3.2.1).

Code couleur des carrés : Vert = Succès ; Rouge = Echec ; Blanc = Question non répondue De plus, le stagiaire a la possibilité d'imprimer les résultats au terme du passage de son test en cliquant sur le bouton [Imprimer Test] présent dans le bandeau bleu à droite.

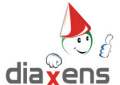

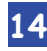

# **Dans la collection prévention**

#### **Logiciels de formation**

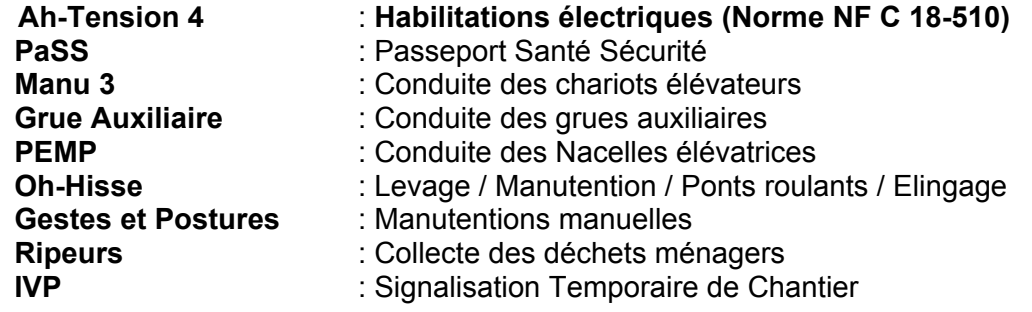

 *…* 

#### **Logiciels de test / évaluation**

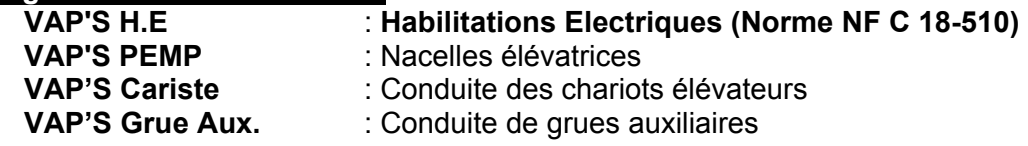

#### **Formation e-learning**

**Habilitations Electriques (Norme NF C 18-510)**  Conduite de chariots élévateurs *Nous consulter pour plus d'informations …* 

#### **Doc stagiaire**

**Livret « non électricien » (Norme NF C 18-510) Livret « électricien » (Norme NF C 18-510) Livret Elingage Livret Pont Roulant Livret Gestes et Postures Livret Engins de chantier Livret Chariots élévateurs Livret Signalisation Temporaire Livret PEMP Livret Grue Auxiliaire**

#### **Réalisations spécifiques :**

**Réalisation de vidéos, CD-Rom, formation de formateurs, formations d'opérateurs**  *Nous consulter pour plus d'informations …* 

> Diaxens – 8 rue du Bois Carré 77144 Montévrain **Tél : 01 60 17 27 80 – Fax : 01 60 17 27 56**

diaxens@diaxens.com www.diaxens.comwww.habilitation-electrique.com

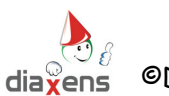